## GUIA BAJA DE CURSOS VACACIONALES

1. Ingresar a su autoservicio (Timonel) - Centro del alumnado

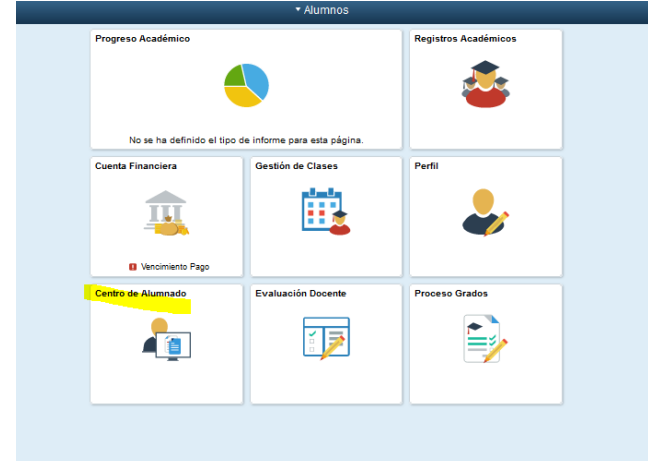

2. Info académica - Inscribir clases o vacacionales

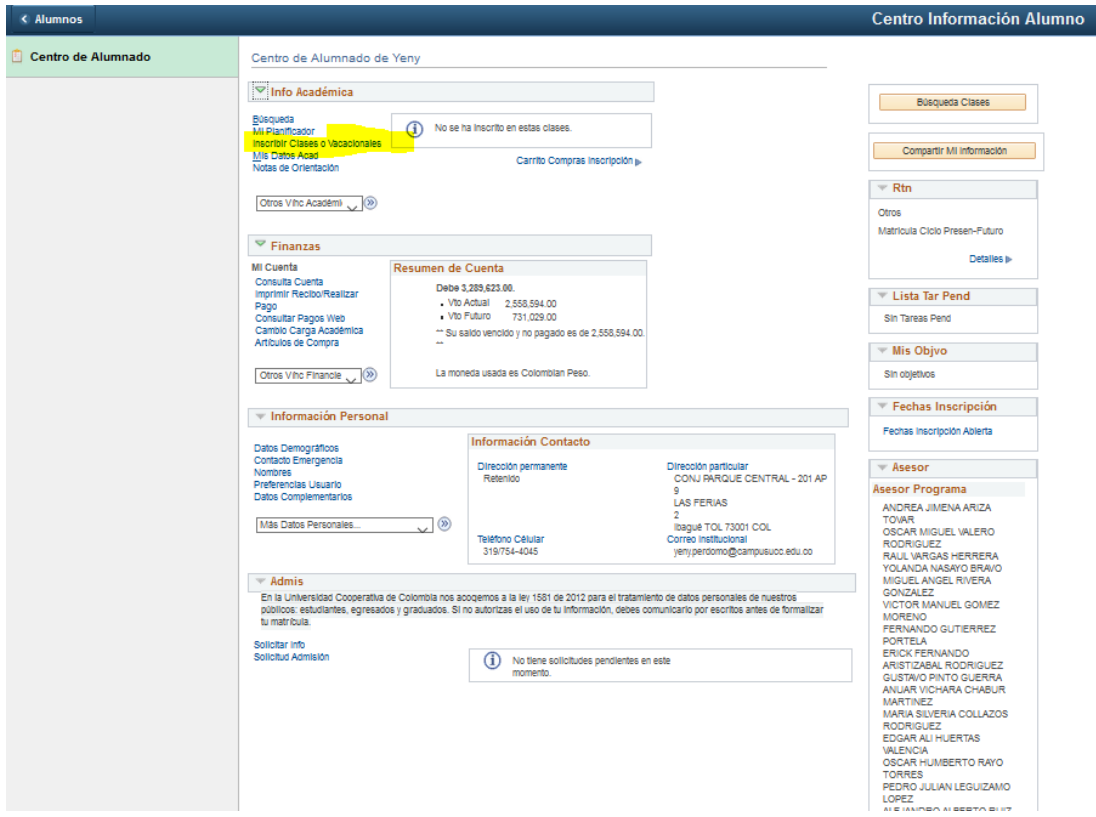

3. Selecciona el ciclo (Primer semestre de 2020) y continuar

## GUIA BAJA DE CURSOS VACACIONALES

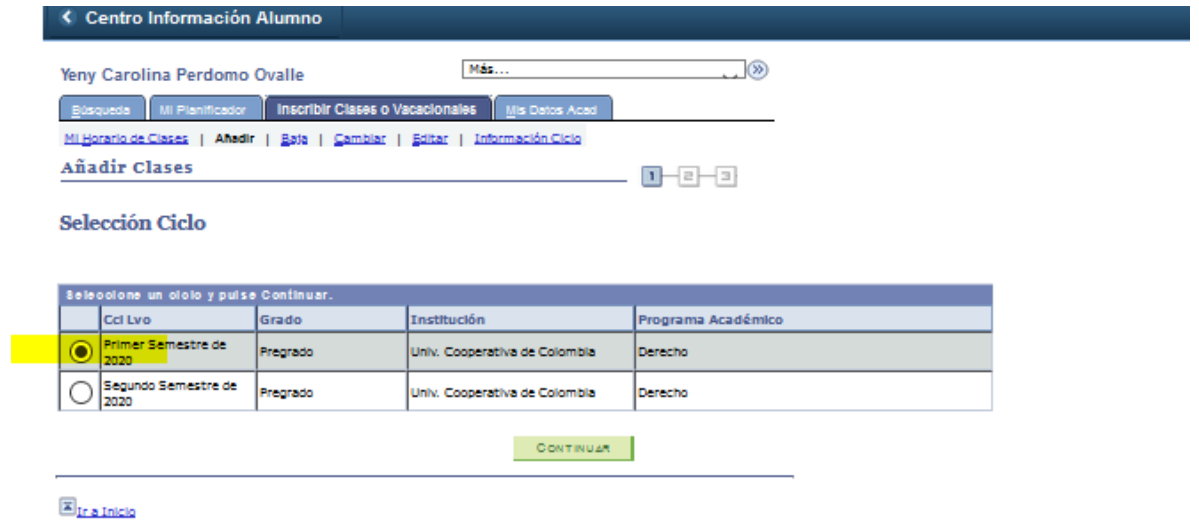

4. clic en la pestaña BAJA y seleccionar el curso y clic en la opción BAJA CURSOS **SELECCIOANDOS** 

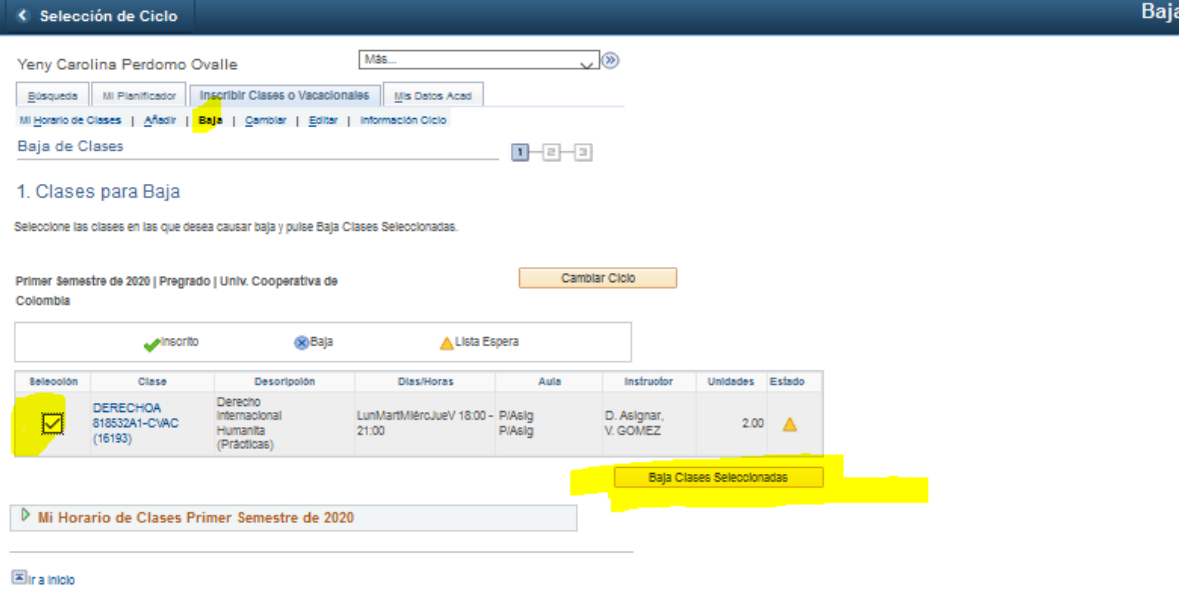

5. Comprobar que el curso que selecciono es que desea ar de baja y por último seleccionar La opción **FINALIZAR BAJA** 

## GUIA BAJA DE CURSOS VACACIONALES

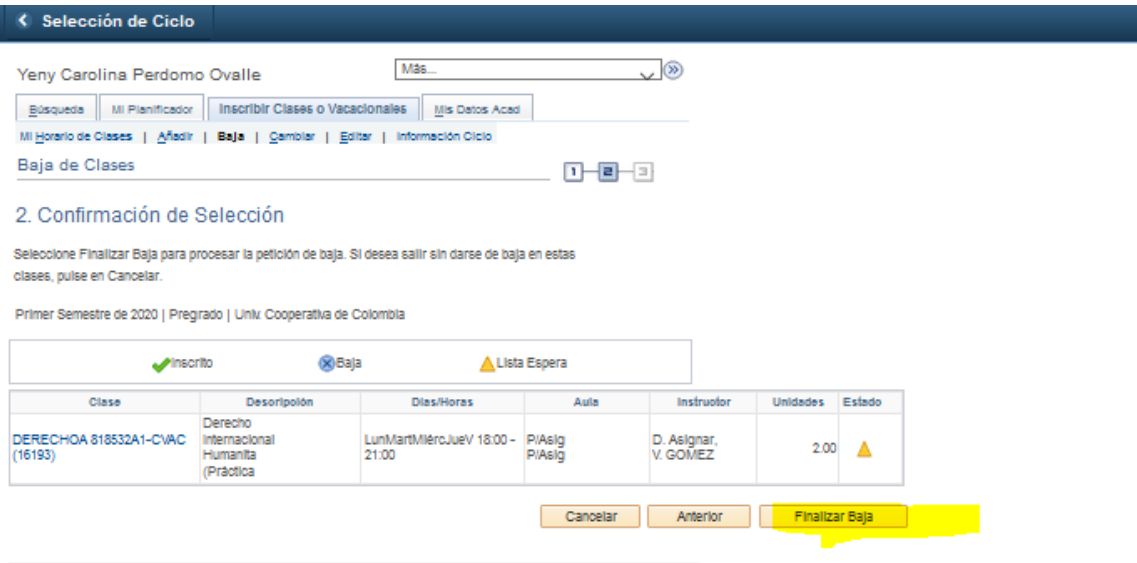

 $\mathbb{Z}_{\text{Ira Inicio}}$ 

6. Para finalizar le mostrara el estado de BAJA CORRECTA.

## MENSAJE: Correcto: Esta clase ya se ha eliminado de su horario.

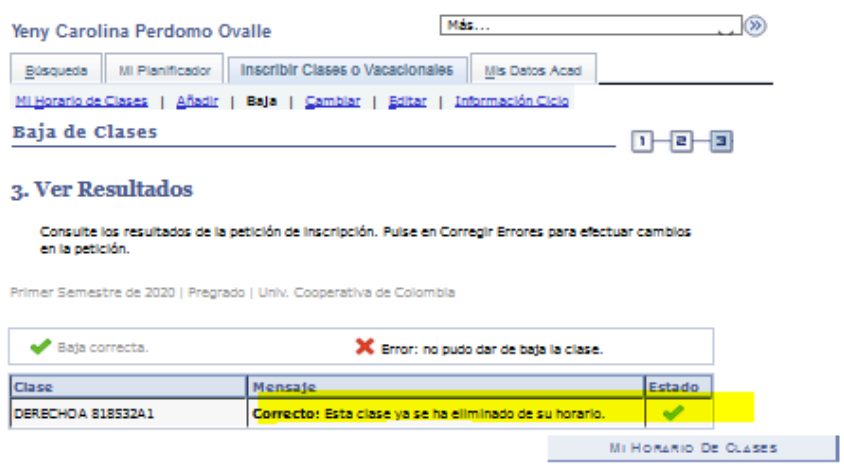

 $\boxed{\mathbb{Z}}$  Ir a Inicio